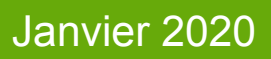

# Consultation des cartes des cours d'eau

-

réalisées au titre de l'instruction du 3 juin 2015 et publiées sur **GéoBretagne** 

**Eau et biodiversité**

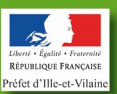

 $La$  **DDTM 35**<br>au service du Développement Durable des Territoires et de la Mer

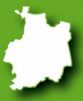

## **I – Boutons en haut à gauche**

#### **1 – Vue initiale**

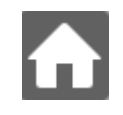

Ce bouton permet de revenir à une vue initiale de la carte qui sera ainsi positionnée sur l'ensemble de la Bretagne.

#### **2 – Zooms avant et arrière**

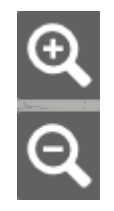

Les déplacements sur la carte s'effectuent simplement en cliquant/glissant.

#### **3 – Changement de fond de plan**

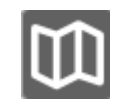

Ce bouton permet de changer le fond de plan affiché sur la carte. Par défaut, le fond de plan est la carte Openstreetmap. En cliquant une fois sur le bouton, le fond affiché est le Scan 25 noir et blanc. Un nouveau clic fait passer le fond à la photographie aérienne. Un clic supplémentaire permet de revenir au fond par défaut Openstreetmap, et ainsi de suite sur la boucle des 3 fonds disponibles.

Ces boutons permettent de zoomer en avant et en arrière sur la carte par simple clic.

### **II – Boutons en haut à droite**

#### **1 – Légende**

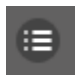

Ce bouton permet d'afficher la légende de la carte Par exemple :

Légende

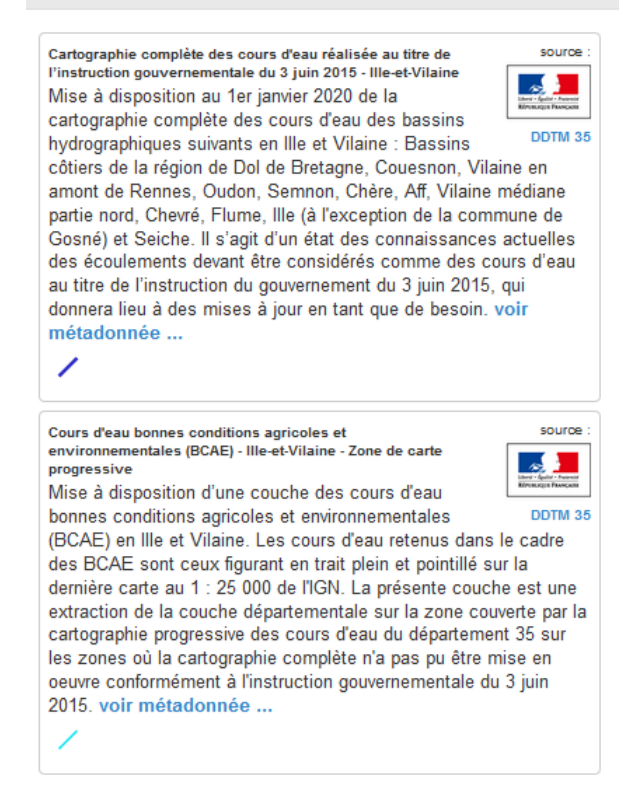

Un clic sur la croix permet de fermer cette fenêtre.

#### **2 – Interrogation**

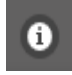

Ce bouton ouvre la possibilité d'interroger les données de la carte. Après avoir cliqué sur ce bouton, un clic sur la carte retourne les informations associées aux objets présents à l'endroit cliqué. Par exemple, cliquer sur un tronçon de la carte complète ouvre une fenêtre du type :

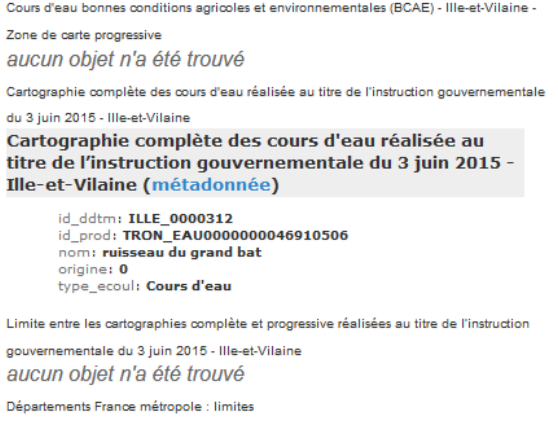

qui détaille le descriptif du cours d'eau. Un clic sur le

lien métadonnée renvoie vers la fiche de métadonnées de la couche.

#### **3 – Recherche**

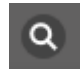

Ce bouton permet de se positionner directement sur une commune ou une adresse précise sans utiliser les outils de zoom et de déplacement. Après un clic sur cette loupe, compléter la case vide dans la fenêtre qui vient de s'ouvrir, avec le nom d'une commune ou une adresse plus complète. Par exemple :

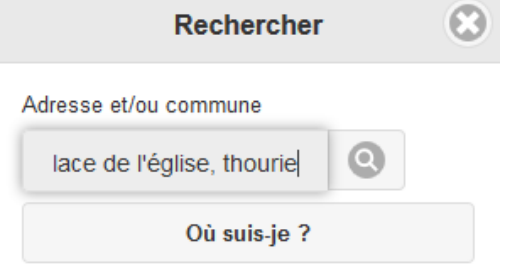

Cliquer ensuite sur la loupe à droite de l'adresse saisie. Une ou plusieurs adresses sont proposées Cliquer sur celle correspondant à votre choix. La carte se centre et zoome sur l'adresse choisie.

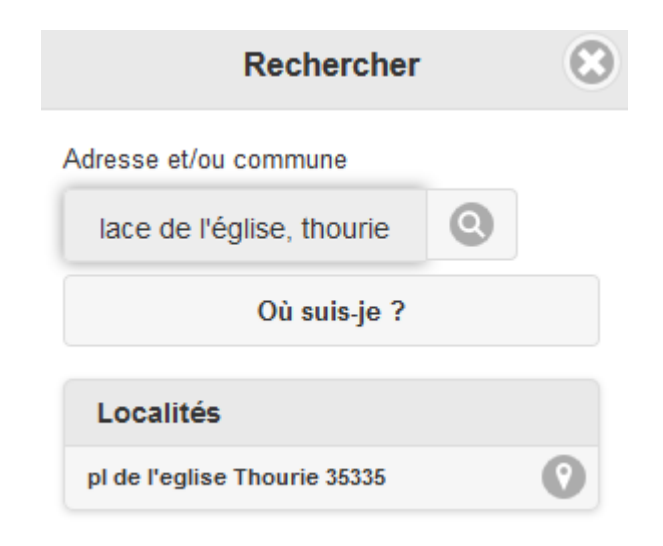

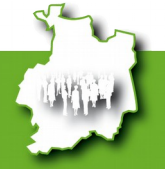

Consultation des cartes des cours d'eau

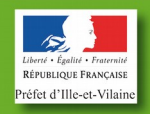